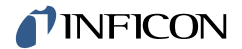

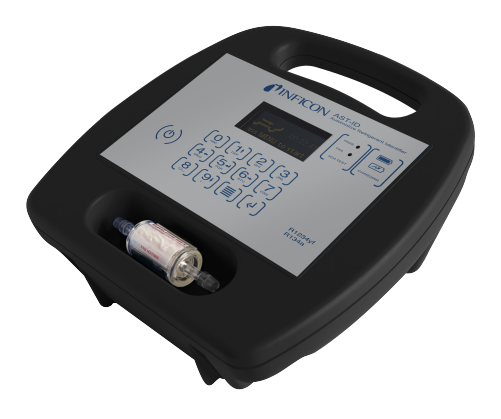

Operating Manual

AST-ID Automotive Refrigerant Identifier

074-819-P1-A

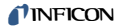

INFICON

Two Technology Place

East Syracuse, NY 13057-9714

# **Table of Contents**

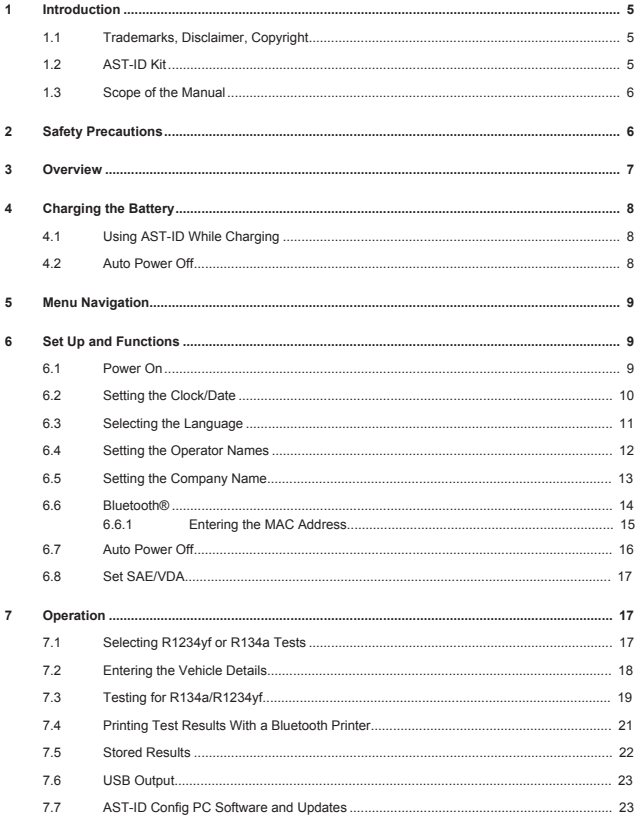

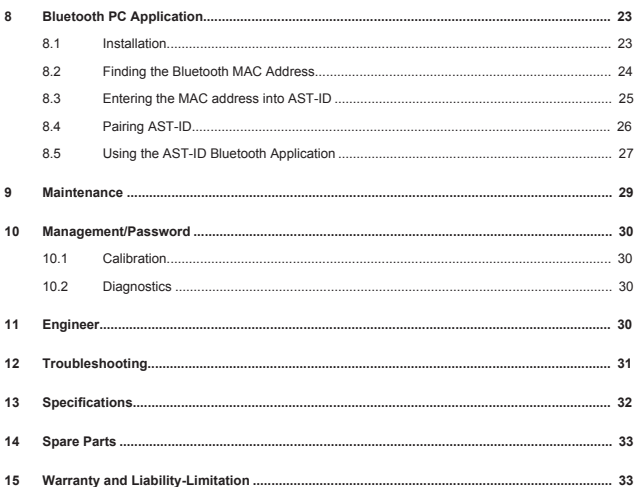

# <span id="page-4-0"></span>1 Introduction

AST-ID can be used by itself as a stand-alone refrigerant identifier or connected to SAE J2851-certified automotive air conditioning service equipment to provide accurate identification of the refrigerant purity of R134a and R1234yf either within storage cylinders or vehicle air conditioning units. For connection to an AC service machine, connect a USB cable (type A) to the USB socket on the side of the identifier and the other end to the AC service machine. If Data Encryption is selected, the output will be encrypted by AST-ID prior to transmission to the service unit. The service unit will therefore need to have the capability to de-encrypt the data.

<span id="page-4-1"></span>AST-ID is designed to be compatible with existing equipment.

### 1.1 Trademarks, Disclaimer, Copyright

#### **Trademarks**

The trademarks of the products mentioned in this manual are held by the companies that produce them.

INFICON® is a trademark of INFICON Inc.

The Bluetooth® word mark and logos are registered trademarks owned by Bluetooth SIG, Inc. and any use of such marks by INFICON is under license.

All other brand and product names are trademarks or registered trademarks of their respective companies.

#### **Disclaimer**

The information contained in this manual is believed to be accurate and reliable. However, INFICON assumes no responsibility for its use and shall not be liable for any special, incidental, or consequential damages related to the use of this product. Due to our continuing program of product improvements, specifications are subject to change without notice.

#### **Copyright**

©2023 All rights reserved. Reproduction or adaptation of any part of this document without permission is unlawful.

### 1.2 AST-ID Kit

<span id="page-4-2"></span>AST-ID Refrigerant Identifier is supplied in a hard plastic carrying case with a kit of parts as detailed below.

#### **Contents**

- AST-ID R134a/R1234yf Refrigerant Identifier
- R134a cylinder adapter
- R1234yf cylinder adapter
- R134a vehicle quick connect coupler
- R1234yf quick connect coupler
- Sampling tube with oil restrictor
- AC wall charger (includes plugs for multiple regions)
- Calibration certificate

## 1.3 Scope of the Manual

This manual provides details on the correct and safe use of the stand-alone AST-ID Automotive Refrigerant Identifier when used in automotive air system conditioning applications.

This manual is to be used in conjunction with the AST-ID Automotive Refrigerant Identifier Communications manual.

# 2 Safety Precautions

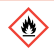

## <span id="page-5-0"></span> **DANGER**

R1234yf is considered mildly flammable. Make sure you are working in a well ventilated area with no open flames.

R134a and/or mixtures of other refrigerants may also be flammable.

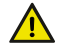

### <span id="page-5-1"></span> **WARNING**

Suitable safety glasses and gloves must be worn when working with refrigerants, as these can cause frostbite or loss of sight.

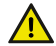

### **CAUTION**

Ensure the vehicle engine is turned off and/or the keys are removed from the ignition before carrying out any sample tests.

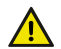

## **CAUTION**

Avoid breathing refrigerant and oil vapor.

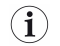

**Working with refrigerants and mixtures of refrigerants is dangerous if the proper safety precautions are not followed. Please ensure anyone using AST-ID has read and understands the following precautions.**

# <span id="page-6-0"></span>3 Overview

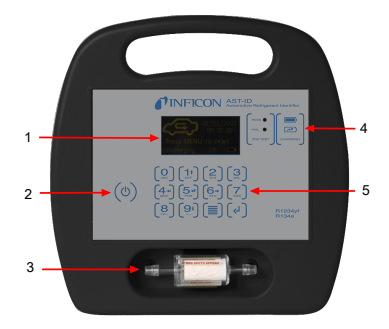

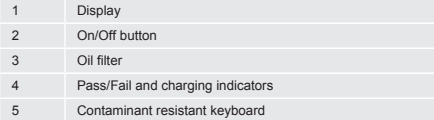

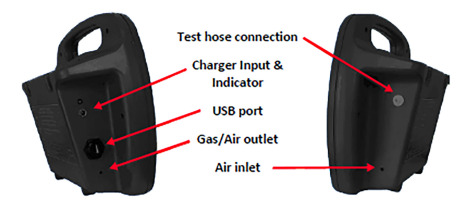

# <span id="page-7-0"></span>4 Charging the Battery

#### **CAUTION**

AST-ID is supplied with a 100 to 240 V (ac) / 9 V (dc) charger. This should always be used to recharge the internal lithium-ion battery. Use of any other power source may cause damage to the electronics and invalidate the product warranty.

The internal battery can be charged with or without AST-ID turned on.

An amber LED indicator next to the charging input socket illuminates when charging, even if AST-ID is turned off.

If AST-ID is turned on, a red LED on the front panel illuminates while charging. When AST-ID is fully charged, the green LED illuminates as shown below.

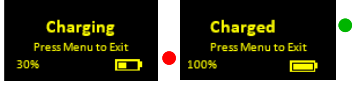

The charge time can be up to 8 hours depending on the initial state of charge.

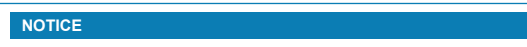

The charge indication can take several seconds to update when the charger is first connected/disconnected.

## 4.1 Using AST-ID While Charging

<span id="page-7-1"></span>During charging, AST-ID can be used for gas testing and accessing the menu functions if the battery has at least 10% of its full capacity. This is achieved by pressing the **MENU** button when the display reads "Press Menu to Exit," as shown above.

If the battery charge level is below 10%, gas testing and access to the menu functions is unavailable and the display is as follows:

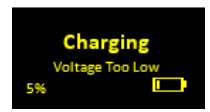

## 4.2 Auto Power Off

<span id="page-7-2"></span>The auto power off function conserves battery when AST-ID is turned on, but is not being used. This works by automatically switching off AST-ID after a preset period of inactivity. The period can be changed within the Settings menu. The setting options are 15, 30, 60 minutes or Disabled.

When AST-ID powers down, the display shows the image below and beeps. To power back on, follow the procedure in [Power On \[](#page-8-2) [9\]](#page-8-2).

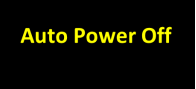

## <span id="page-8-0"></span>5 Menu Navigation

AST-ID has a numeric keypad.

Keys 1, 4, 5, 6, and 9 also have menu navigation arrows, as shown below, to navigate the display cursor between the various instrument functions and character entries.

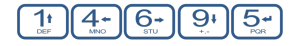

Press  $\left[\begin{array}{c} 1 \\ 2 \end{array}\right]$  to select a required function/character.

Within functions that require character entry, (ex: operator names), key 5 can be used to delete an entry.

# <span id="page-8-1"></span>6 Set Up and Functions

### <span id="page-8-2"></span>6.1 Power On

Press the power button once.  $(0)$ 

The display illuminates and shows the software version. If the display fails to appear, charge the instrument as shown in [Charging the Battery \[](#page-7-0)[}](#page-7-0) [8\]](#page-7-0).

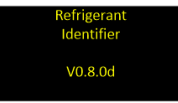

AST-ID will enter a 2 minute warm-up state to stabilize the sensor and electronics. During warm-up, the red and green LEDs will alternate.

#### **NOTICE**

If needed, the warm-up state can be skipped by pressing the menu button. It is not recommended to operate AST-ID without warm-up.

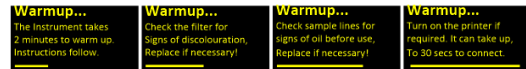

#### **WARNING**

If oil gets inside AST-ID, it will cause irreparable damage to the sensors and is not covered under any warranty.

Warning messages may appear during the warm-up period, for example:

- Calibration Required!
- Filter Change Overdue!
- Air Sensor Change Overdue!

## 6.2 Setting the Clock/Date

*1* After warming up, the main page is displayed. Press **MENU** to start.

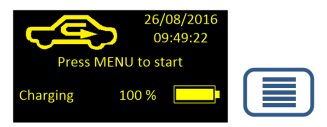

*2* Page 1 is displayed. Use the down arrow to go to page 2, **Settings**, then press **ENTER**.

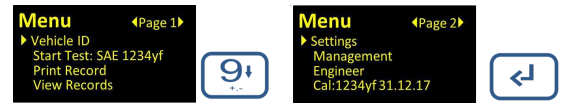

*3* Use the down arrow to select **Clock/Date** and press **ENTER**.

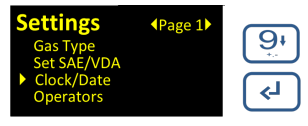

ð The **Set Clock** page is displayed.

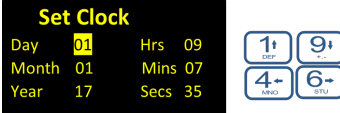

- <span id="page-10-0"></span>*4* Use the up and down arrow buttons to increase or decrease the highlighted values, or scroll through the date format options.
- *5* Use the left and right arrow buttons to move between the **Day**, **Month**, **Year**, **Hours**, **Minutes**, and **Seconds** settings.
- **6** Press **to save the Clock/Date** settings, or **the settings** to exit without saving.
- 6.3 Selecting the Language
	- *1* After warming up, the main page is displayed. Press **MENU** to start.

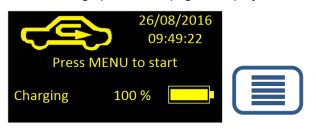

*2* Page 1 is displayed. Use the down arrow to go to **Settings** and press **ENTER**.

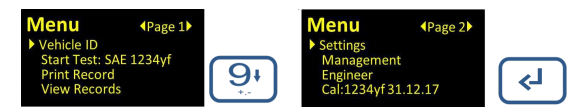

*3* Page 2 is displayed. Use the down arrow to select **Language** and press **ENTER**.

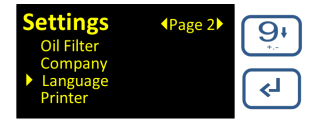

*4* The **Set Language** page is displayed. Use the down arrow to select the required

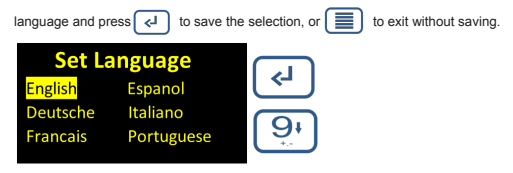

### <span id="page-11-0"></span>6.4 Setting the Operator Names

*1* After warming up, the main page is displayed. Press **MENU** to start.

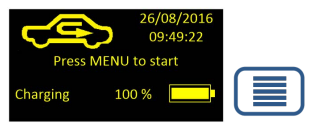

*2* Page 1 is displayed. Use the down arrow to go to **Settings** and press **ENTER**.

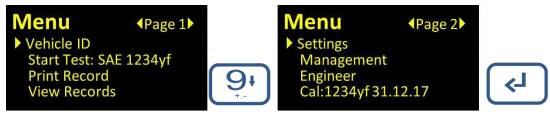

*3* Use the down arrow to select **Operators** and press **ENTER**.

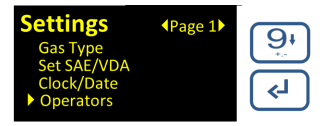

ð The **Set Operator** page is displayed.

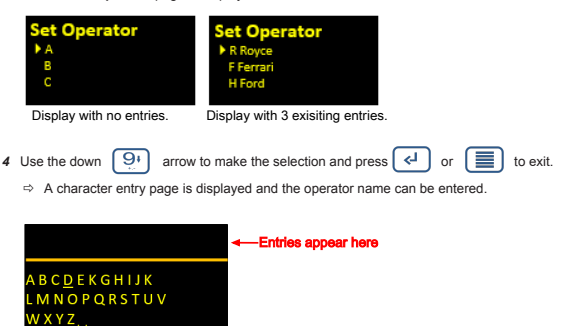

*5* Use the arrow keys shown below to navigate the cursor between the characters.

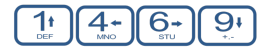

- **6** Press  $\boxed{4}$  to select the required character and  $\boxed{5}$  to delete the entry.
- *7* Repeated pressing of the down arow key navigates to the lower-case letters page, followed by the numbers page.

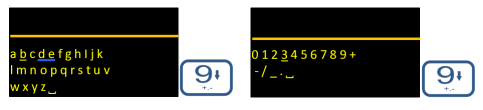

- *8* Spaces can be added by selecting and entering "˽".
- **9** Press  $\equiv$  to save and exit.

### 6.5 Setting the Company Name

<span id="page-12-0"></span>*1* After warming up, the main page is displayed. Press **MENU** to start.

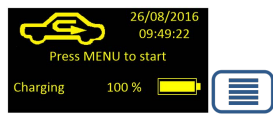

*2* Page 1 is displayed. Use the down arrow to go to **Settings** and press **ENTER**.

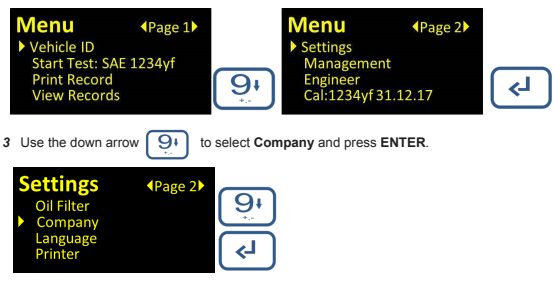

*4* Select which line to edit or press **MENU** to exit.

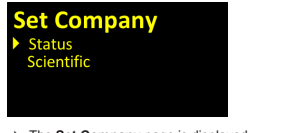

ð The **Set Company** page is displayed.

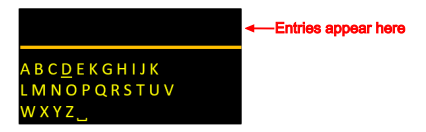

*5* Use the arrow keys shown below to navigate the cursor between the characters.

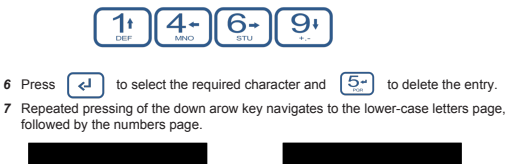

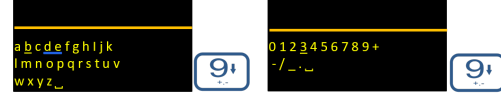

- *8* Spaces can be added by selecting and entering "˽".
- **9** Press  $\equiv$  to save and exit.

#### 6.6 Bluetooth®

<span id="page-13-0"></span>AST-ID can be paired with a Bluetooth printer (sold separately) for printing test results. For AST-ID to communicate with the printer, it's necessary to register the MAC address of the printer. To find the MAC address, follow the instructions in the Bluetooth printer operating manual.

#### <span id="page-14-0"></span>6.6.1 Entering the MAC Address

*1* After warming up, the main page is displayed. Press **MENU** to start.

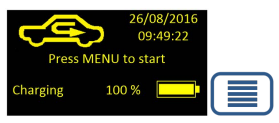

*2* Page 1 is displayed. Use the down arrow to go to **Settings** and press **ENTER**.

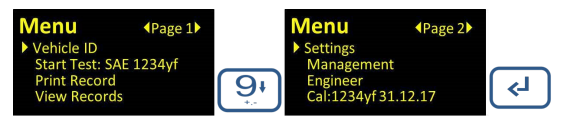

*3* Use the down arrow to select **Printer** and press **ENTER**.

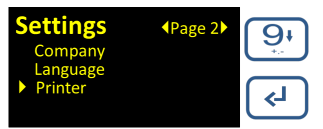

- ð The **Set Printer** page is displayed.
- 4 Use the down arrow  $\begin{bmatrix} 9 \\ 1 \end{bmatrix}$  to select **On** and press **ENTER**.

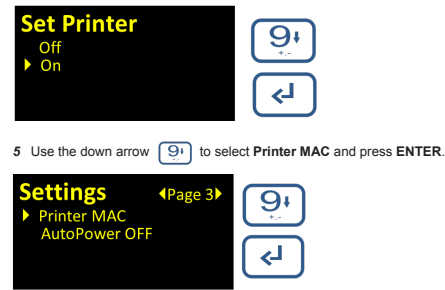

**6** Press **ENTER**  $\overline{G}$  to edit or **MENU**  $\overline{F}$  to exit.

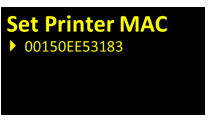

ð The **Set Printer MAC** page is displayed.

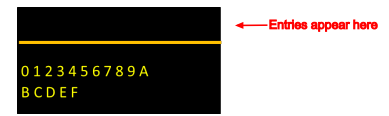

*7* Enter the MAC address using the arrow keys to navigate the cursor between the characters.

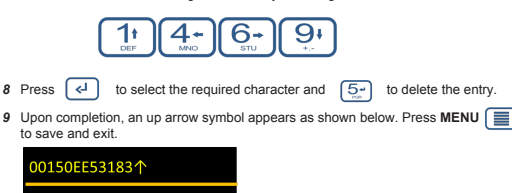

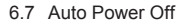

0123456789A **BCDEF** 

<span id="page-15-0"></span>The auto power off conserves battery power when AST-ID is switched on but is not being used.

The period of inactivity after which AST-ID enters the power save mode can be set as follows.

*1* Select **AutoPower OFF** from within the Settings menu and press **ENTER** .

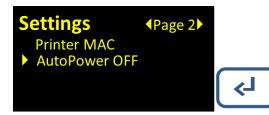

ð The **Auto Power Off** page is displayed.

*2* The cursor points to the current setting. Use the down key to select the required time or

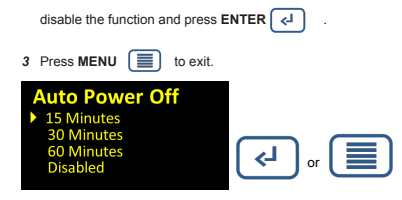

## 6.8 Set SAE/VDA

*1* Set the protocol required as follows. Use the down arrow to select Set SAE/VDA on page 1 of the Settings menu and press  $\sqrt{\phantom{a}}\,$ 

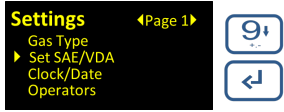

**2** Using the up or down keys, navigate to the required protocol and press  $\boxed{\leftarrow}$  to save, or  $\epsilon = 0$  to exit without saving.

<span id="page-16-0"></span>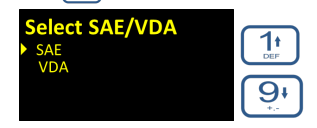

- 7 Operation
- 7.1 Selecting R1234yf or R134a Tests
	- 1 After warming up, the main page is displayed. Press **MENU** is to start.

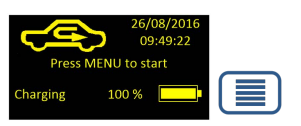

<span id="page-17-0"></span>*2* Use the down arrow to go to **Settings** on page 2 and press **ENTER**.

<span id="page-17-1"></span>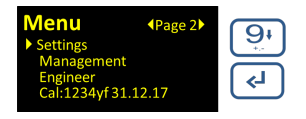

### **NOTICE**

The latest date of calibration for the selected gas is shown at the bottom of page 2. If the instrument has not been calibrated, "Not Calibrated" is shown instead of the date.

*3* The cursor will point to Gas Type, press **ENTER**.

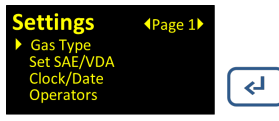

*4* Use the Up/Down arrows to select the required test and press **ENTER**. The selection will now be stored (even when AST-ID is switched off) until it is changed.

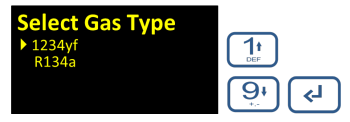

ð The selection is shown next to the **Start Test** function on page 1 of the menu.

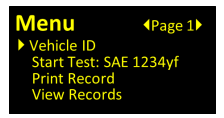

- 7.2 Entering the Vehicle Details
	- *1* Navigate to **Vehicle ID** and press **ENTER**.

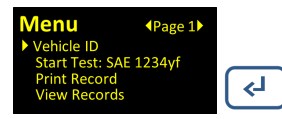

*2* Press **ENTER** to edit and **MENU** to exit.

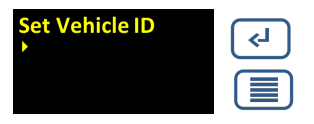

<span id="page-18-0"></span>ð The **Vehicle ID** page is displayed.

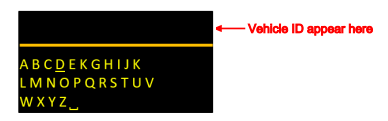

*3* Use the arrow keys to navigate the cursor between the characters.

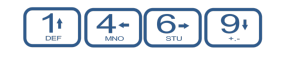

- *4* Press  $\left(\frac{e^t}{e^t}\right)$  to select the required character and  $\left(\frac{e^t}{e^t}\right)$  to delete the entry.
- *5* Repeated pressing of the down arrow key navigates to the lower-case letters page, followed by the numbers page.

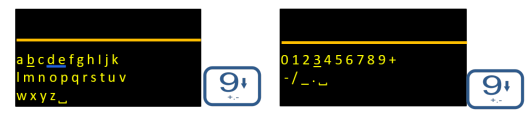

- **6** Spaces can be added within the vehicle ID by selecting and entering "...".
- *7* Press **MENU** to save and exit.

## 7.3 Testing for R134a/R1234yf

i

Make sure to select the appropriate test according to Selecting R1234yf or R134a Tests [} 17], to ensure the correct test is selected.

Selecting an R134a/R1234yf test analyzes the purity of gas in the sample. Either a refrigerant gas cylinder or vehicle air conditioning system can be tested.

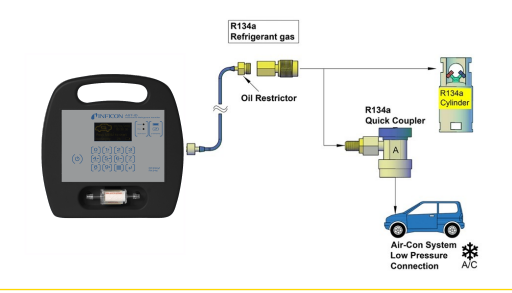

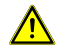

#### <span id="page-19-0"></span> **CAUTION**

To reduce the possibility of oil contamination, ensure the engine has been off for ten 10 minutes or more. Total purge and test time is 140 seconds.

#### **Test Procedure**

35 seconds

*1* On page 1 of the menu, navigate to **Start Test** using the down arrow key and press **ENTER**. The **Set Operator** page is displayed.

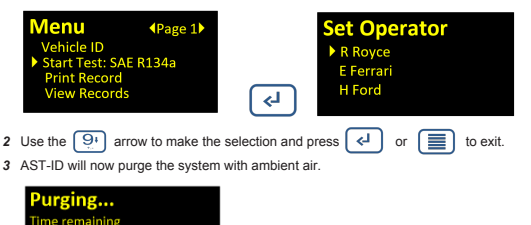

*4* After the purge, AST-ID prompts the user to connect the hose.

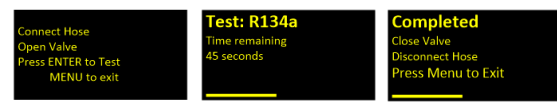

- *5* The test runs automatically once the vehicle connection is opened, and the flow rate is within the preset limits, on the vehicle or cylinder as per below and takes a maximum of 80 seconds.
- **6** The test results are shown automatically, press **MENU**  $\equiv$  to finish the test.

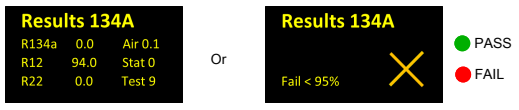

See Printing Test Results With a Bluetooth Printer [ $\triangleright$  21] on how to print out the results.

See Stored Results [} 22] on how to retrieve stored results.

If the analysis results determine that the sample is not pure, it is recommended that the sample be retested. This minimizes incorrect results due to interference from large electrical or RF pulses or extreme temperature changes.

## 7.4 Printing Test Results With a Bluetooth Printer

For successful operation, AST-ID and the printer must be paired as detailed in Bluetooth [} 14]. The printer must be switched on and charged, and the printer function within the **Settings** menu must be set to **On**.

When the printer is connected, the results are automatically printed at the end of a R134a or R1234yf test. Printing can also be done from the **Print Records** menu as shown below.

Up to 50 tests can be stored for retrieval and printing with the latest test being shown on the first **Print** screen.

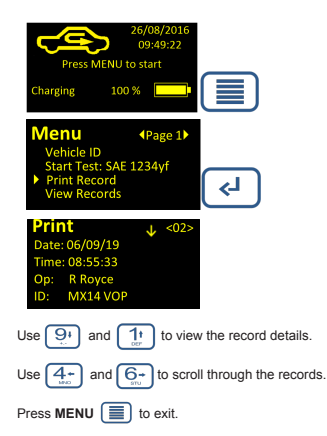

<span id="page-21-0"></span>If the printer is found, the results are automatically printed.

The percent refrigerant purity indicated by this equipment includes the amount of air that may be in the refrigerant being tested, but the percentage of non-condensable gases, such as air, is an independent number.

If the refrigerant being tested is identified as contaminated, any visual percentages being displayed of HFC134a (R134a) or HFO1234yf (R1234yf), outside the design certified value is informal and may not be accurate.

If the refrigerant in the sample contains less than 70% of the primary refrigerant, this may be displayed as zeroes in all the analysis categories, indicating that the analysis has completed but the primary gas is less than 70% pure.

With the SAE gas analysis output, any hydrocarbons and/or R152a levels identified are displayed in the HC category.

#### 7.5 Stored Results

AST-ID stores the last 50 tests, with the latest test being shown on the first **VIEW** screen. Navigate to page 1 of the menu, select **View Records** and press **ENTER**.

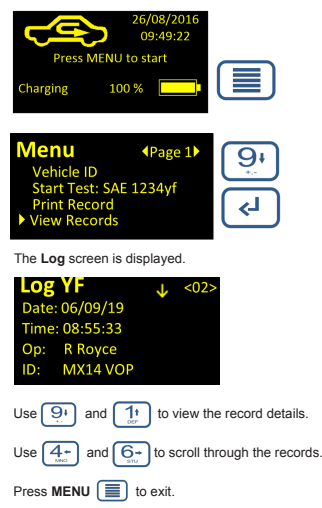

## <span id="page-22-0"></span>7.6 USB Output

#### **NOTICE**

**The USB communications output operates using the protocol specified in Appendix B of SAE standard J2912, December 2014.**

Reference should be made to the above standard for full details of the communications protocol. Use the AST-ID Communications Manual for more information.

The USB output is used for the following:

- Transferring test data to A/C service machines
- Transferring test data to a PC
- Uploading vehicle and user information from a PC
- Uploading software updates from a PC
- Re-calibration

## 7.7 AST-ID Config PC Software and Updates

The AST-ID Config PC Application allows the user to do the following:

- Transfer vehicle and operator details to AST-ID
- Check sensor calibration data
- Upload software updates

#### **NOTICE**

See AST-ID Communications manual for more information.

# 8 Bluetooth PC Application

The AST-ID Bluetooth PC application is used as an alternative to using a Bluetooth printer. The application allows the user to send results data to a PC to save or print.

## <span id="page-22-1"></span>8.1 Installation

#### **NOTICE**

The AST-ID Bluetooth PC application is compatible with Windows® 8.1 and Windows 10 operating systems, and can be downloaded from our website in the form of a .zip file.

- **►** Extract the files to a suitable folder on your PC and then run the **Setup.msi** file.
- $\Rightarrow$  This installs the application onto your PC and places a shortcut icon on the desktop as shown below.

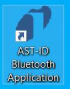

## 8.2 Finding the Bluetooth MAC Address

<span id="page-23-0"></span>Once the application has installed and launched, the screen below is shown.

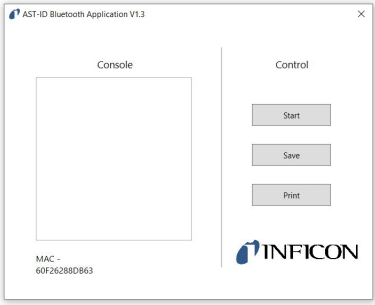

The application should display the MAC address of the Bluetooth transceiver.

If the device is not Bluetooth capable or it cannot be found, then the text "Not found" is displayed.

If "Not found" is displayed, ensure that Bluetooth is enabled on your PC. If the error persists, follow the below process to find the MAC address manually.

- The following process is for Windows 10.
- *1* Open **Command Prompt** by opening the start menu and searching for **cmd**.
- *2* Type the command **ipconfig/all**.
- *3* After the information about the IP configuration is displayed, find where it says "Ethernet adapter Bluetooth Network Connection."
	- $\Rightarrow$  The MAC address is displayed next to "Physical Address."

<span id="page-24-0"></span>8.3 Entering the MAC address into AST-ID

Once the PC Bluetooth MAC address is acquired, it must be entered into AST-ID.

*1* Press **MENU**  $\equiv$  **to** enter the main menu. 26/08/2016 09:49:22

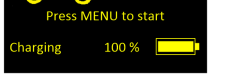

*2* Select **Settings**, then scroll and select the **Printer** option.

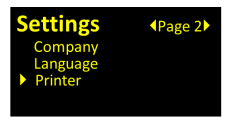

*3* Set the printer to **On**.

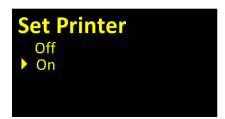

*4* The option for **Print MAC** should now be available on page 3 of the Settings menu.

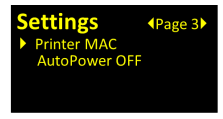

*5* Set the **Printer MAC** to the address found in [Finding the Bluetooth MAC Address \[](#page-23-0)[}](#page-23-0) [27\]](#page-23-0).

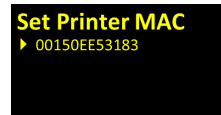

### 8.4 Pairing AST-ID

<span id="page-25-0"></span>Once the MAC address is entered, AST-ID must be paired with the PC.

*1* Right-click on the Bluetooth logo in your system tray and click **Show Bluetooth Devices**.

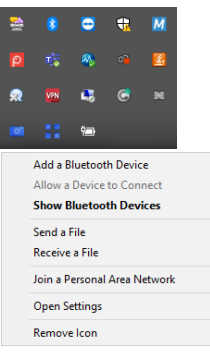

*2* Click **Add Bluetooth or other device**, then select **Bluetooth**.

Bluetooth & other devices

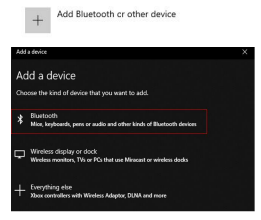

- *3* Select AST-ID.
	- ð AST-ID has a device ID in the format of **RNXXXX-XXXX**.

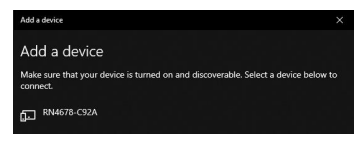

## 8.5 Using the AST-ID Bluetooth Application

- <span id="page-26-0"></span> $\checkmark$  The AST-ID Bluetooth Application is now set up.
- *1* To use it, turn AST-ID off and on, then press the start button during warm-up.

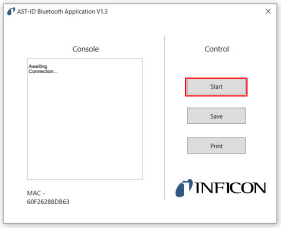

*2* Half-way through warm-up, "Client Connected!" appears on the console.

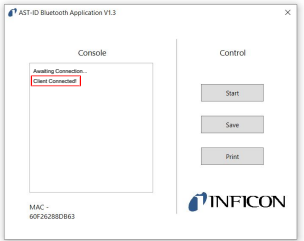

*3* When a test result is printed, the results appear as shown below.

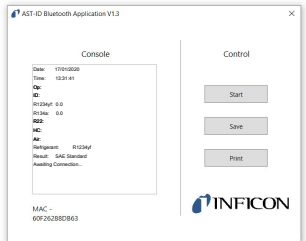

*4* The user can now save and print using the control buttons on the right.

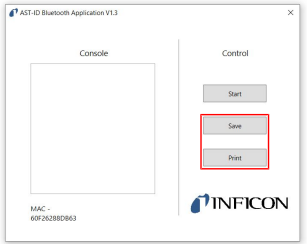

## 9 Maintenance

#### **Sample Hose**

The sample hose supplied is specifically designed to deliver the correct quantity of refrigerant at the correct pressure to ensure no damage to the instrument. This hose and the brass oil trap should be checked at regular intervals for exterior damage and any traces of oil or debris in the hose itself. Any oil or debris should be completely removed before re-use. If this is not possible, the hose and oil trap needs replacing. See Spare Parts [} 33].

#### **Vehicle Low Side Quick Connect**

The R134a and R1234yf vehicle quick connect couplers should be checked at regular intervals for damage, leakages, and correct fit.

#### **Oil Filter Counter**

<span id="page-27-0"></span>A message can be displayed to advise the user to change the oil filter after a pre-set number of refrigerant tests have been carried out. The counter must be reset in the **Management** menu each time a new filter is installed.

#### **Oil Filter Replacement**

Allowing oil into the gas sensing chamber of AST-ID causes damage and failure of the identifier, thereby invalidating the warranty.

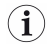

A replaceable, white, in-line oil filter is provided to minimize the risk of damage if oil enters the sampling hose. Periodic examination of the filter and sample hose is vital. If oil contamination is observed, further testing must cease until the filter and/or hose have been replaced.

The white filter has an activated dye medium that turns red when exposed to oil in the system.

## **NOTICE**

Small red spots at the ends of the entry and exit tubes are not necessarily an indication of oil contamination. This may just be powder ink or dust due to the production processes of the filter.

- To replace, obtain a replacement filter. Make a note of the direction of flow shown on the identifier or existing filter.
- *1* Pull the existing filter out of the retaining clip.
- *2* Carefully uncouple the black rubber tubing from both sides of the filter.
	- $\Rightarrow$  Do not allow the tubing to slip back into the unit.
- *3* Inspect the hose assemblies for signs of oil contamination.
- *4* Ensure the new filter is aligned in the correct direction of flow and install the tube ends onto the barbs of the new filter.
- *5* Carefully slide the filter and tubing back in place until the new filter is correctly seated into the retaining clip, checking that there are no kinks in the tubing.
	- $\Rightarrow$  Dispose of the old filter in an environmentally friendly manner. Replacement of the sample filter usually requires replacement of the sample hose with oil restrictor.

#### **Oxygen Sensor Replacement**

The Oxygen (air) sensor has an expected life span of five years. It needs to be replaced when indicated on the instrument display. Please contact INFICON or your local distributor to have the sensor replaced.

#### **Clock Battery Replacement**

To maintain the time and date when the instrument is turned off, AST-ID includes a type 2032 3 V lithium coin cell as shown below.

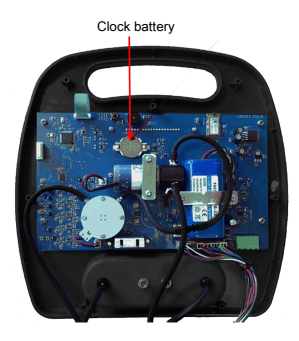

To replace the cell, carry out the following procedure.

- *1* Turn AST-ID off and place it face down on a flat clean surface large enough to accommodate both the front and rear of the case when open.
- *2* Remove the 7 x self-tapping stainless steel screws that hold together the instrument case using a T8 star driver.
- *3* Open the case and carefully separate the two halves without disturbing the wiring or tubing. Lay the rear of the case flat on the surface.
- *4* Note the orientation. Then, carefully remove the battery from its holder and replace it with a new one of the same type.
- *5* Reassemble the unit.
- *6* Set the time and date as described in [Setting the Clock/Date \[](#page-10-0)[}](#page-10-0) [1](#page-10-0)0].

## 10 Management/Password

Management of the identifier operation is carried out using a password protected menu. The password can be provided to approved users upon request.

The management menu contains the following functions:

- **Calibration** allows re-calibration of AST-ID
- **Oxygen Sensor** registers when the oxygen sensor is replaced
- **Oil Filter Counter** pre-sets the oil filter replacement count
- **Diagnostics** for use by INFICON personnel only
- **Restore Backup**

#### 10.1 Calibration

<span id="page-29-0"></span>To ensure optimum accuracy and sensitivity of AST-ID, it is advisable to periodically recalibrate the instrument against reference cylinders of 100% R1234yf and 100% R134a.

It is recommended that re-calibration is carried out at least every five years. The calibration procedure can be provided by request. For more information, contact INFICON using the contact details provided on the back cover.

## 10.2 Diagnostics

The diagnostics menu is for use by INFICON only. It contains various pages of data about the performance of AST-ID electronics and is useful in the diagnosis of faults.

## 11 Engineer

<span id="page-29-1"></span>The **Engineer** menu is for use by INFICON and is unavailable to the user.

# 12 Troubleshooting

# **NOTICE**

If you find that any of the remedies below do not resolve the issue, contact INFICON.

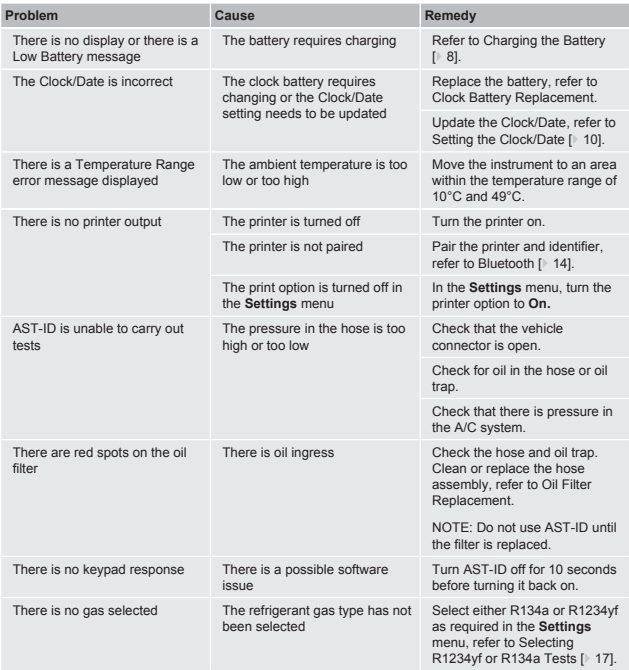

# <span id="page-31-0"></span>13 Specifications

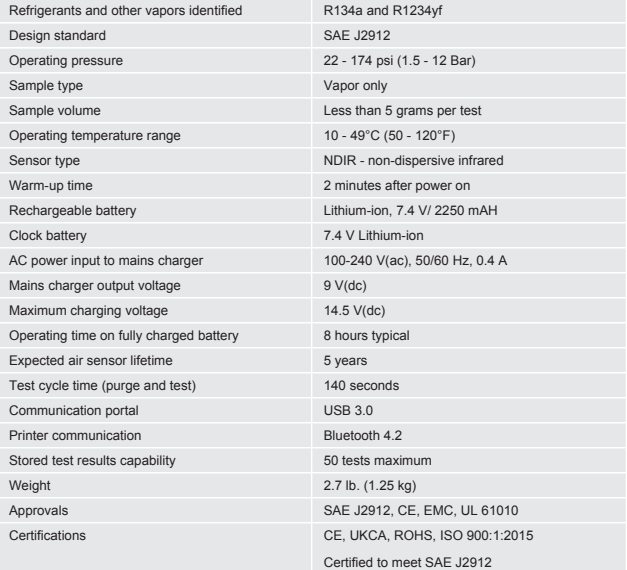

# <span id="page-32-0"></span>14 Spare Parts

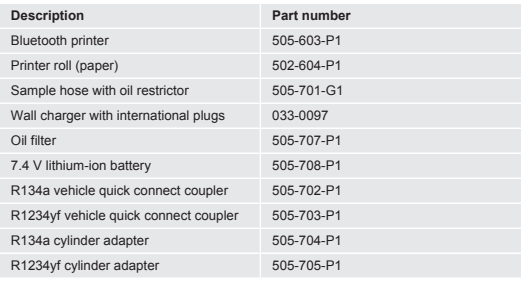

<span id="page-32-1"></span>Please contact INFICON for service, repair and spare parts.

# 15 Warranty and Liability-Limitation

INFICON warrants your instrument to be free from defects of materials or workmanship for one or two years (depending on region) from the date of purchase. INFICON does not warrant items that deteriorate under normal use, including batteries, sensors, and filters. In addition, INFICON does not warrant any instrument that has been subjected to misuse, negligence, or accident, or has been repaired or altered by anyone other than INFICON. INFICON liability is limited to instruments returned to INFICON, transportation prepaid, not later than thirty (30) days after the warranty period expires, and which INFICON judges to have malfunctioned because of defective materials or workmanship. INFICON liability is limited to, at its option, repairing or replacing the defective instrument or part. This warranty is in lieu of all other warranties, express or implied, whether of MERCHANTABILITY or of FITNESS FOR A PARTICULAR PURPOSE or otherwise. All such other warranties are expressly disclaimed. INFICON shall have no liability in excess of the price paid to INFICON for the instrument plus return transportation charges prepaid. INFICON shall have no liability for any incidental or consequential damages. All such liabilities are EXCLUDED.

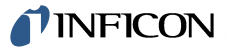

Two Technology Place East Syracuse, NY 13057-9714 USA Phone: +1.800.344.3304 E-Mail: service.tools@inficon.com

www.inficonservicetools.com

Bonner Strasse 498

D-50968 Cologne, Germany Phone: +49 221 56788-660 E-Mail: servicetools.europe@inficon.com

www.inficonservicetools-europe.com

Korea Phone: +82-31-206-2890 E-mail:reach.korea@inficon..com

Japan Phone: +81-44-322-8901 E-mail: reach.japan@inficon.com

Singapore Phone: +65-6631-0303 E-mail: reach.singapore@inficon.com

Section A, Building 6 108 Shuya Road, Shanghai, China Phone: Phone: +886-3-5525828 +86-21-62093094 E-mail: reach.china@inficon.com Taiwan E-mail: reach.taiwan@inficon.com

Due to our continuing program of product improvements, specifications are subject to change without notice. All trademarks are the property of their respective owners. 074-819-P1-A ©2023 INFICON